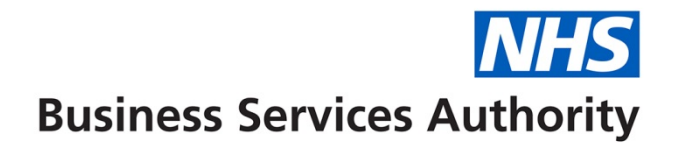

### **How to create, amend or view a performer record**

In this guide you will find out how to do the following:

- Create a performer
- Amend a performer
- View performer details

The Performer menu option on your homepage will give you access to all the וסו performer related functionality

## **Creating a performer**

#### **Step 1:** Log into Compass

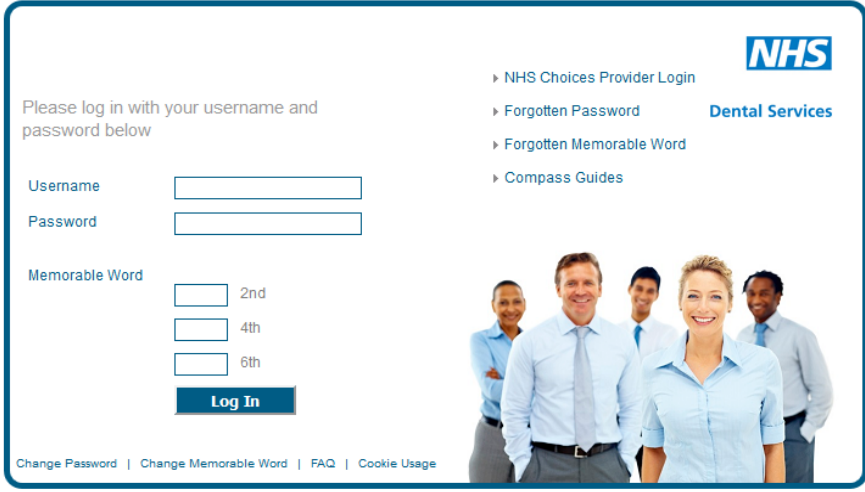

**Step 2:** Click on the **'Performer'** folder in the homepage menu.

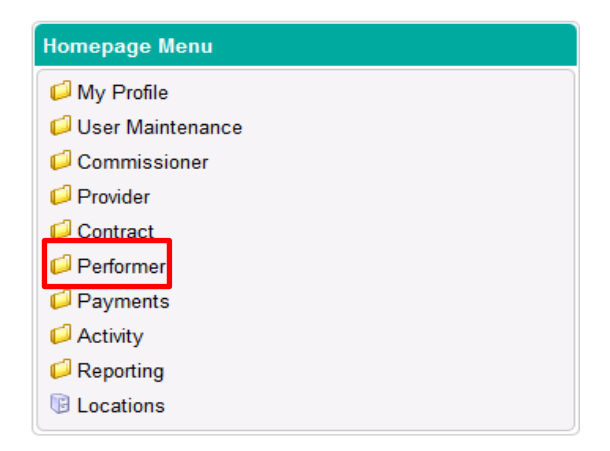

**Step 3:** Click on **'Performer Creation and Authorisation'.**

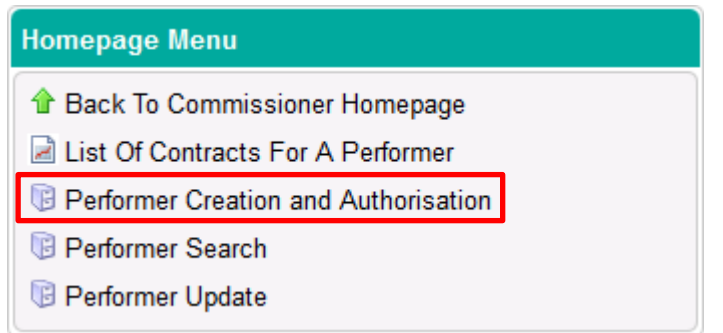

**Step 4:** Click on the **'Create Performer'** button.

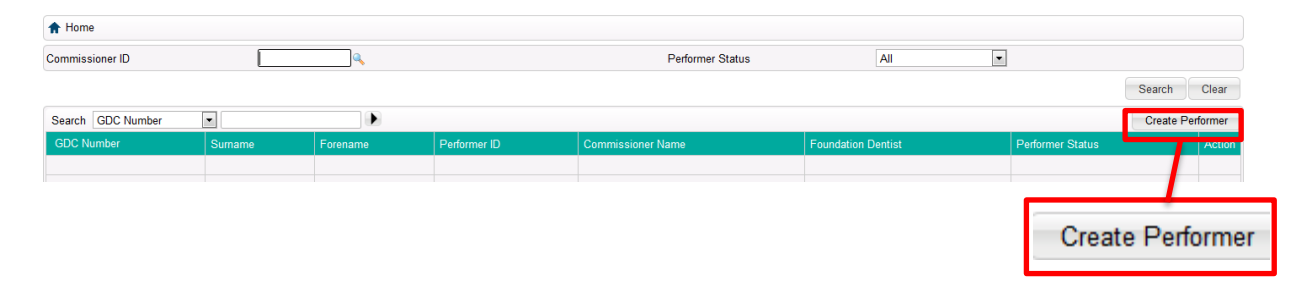

### **Step 5:** Complete all the fields in this section marked as mandatory.

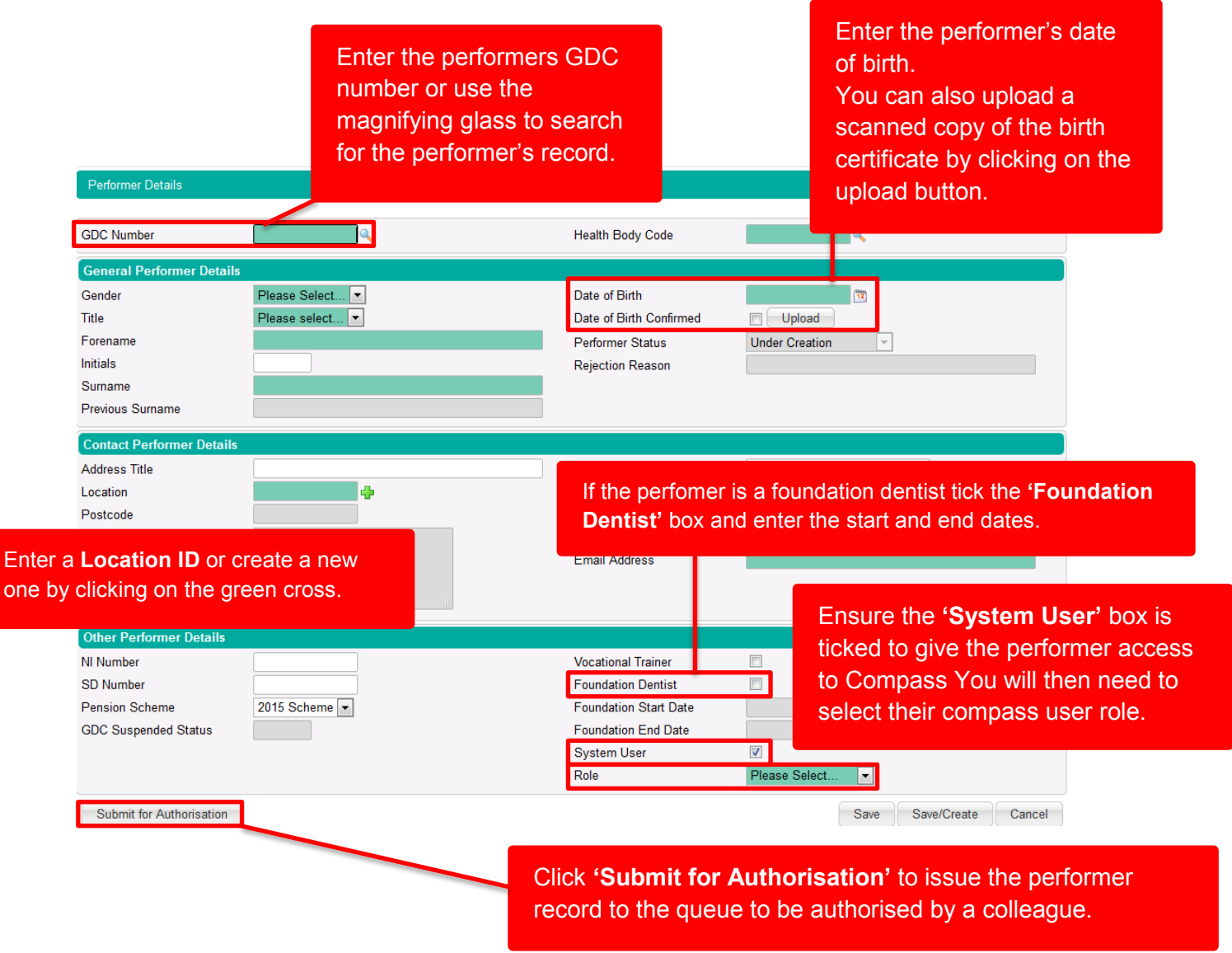

## **Amending Performer Details**

р:

Amending a performer record this way will only amend the information held for a performer. To amend performer details on a contract i.e. to end a performer on a contract, you will need to use the Contract >> Contract Amend option

**Step 1:** Click on the **'Performer'** option in the homepage menu.

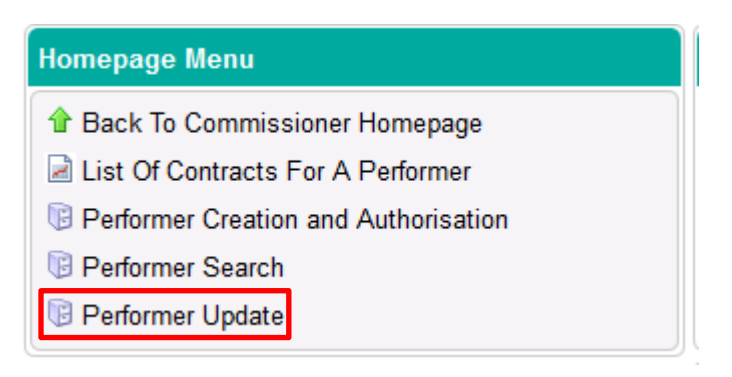

**Step 2:** You will then be presented with a list of performers.

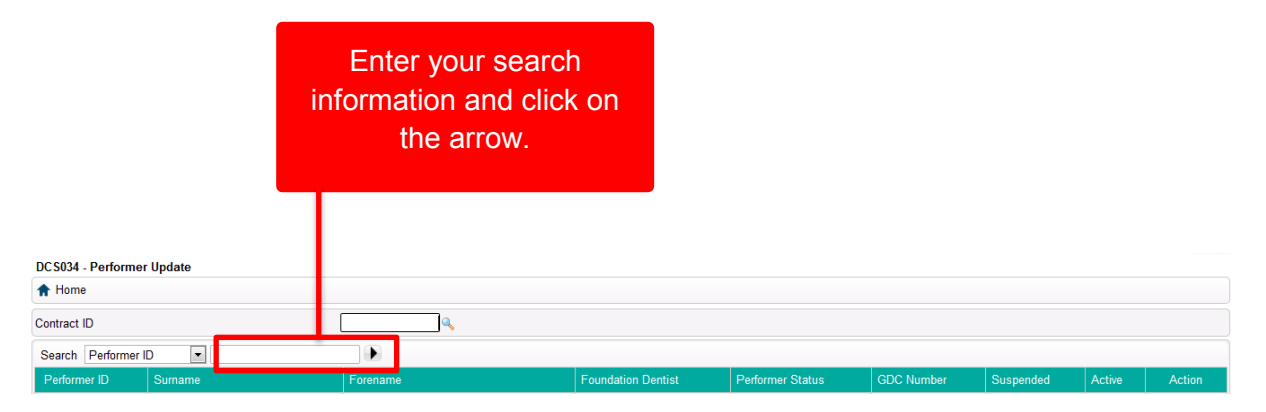

Once you have found the performer you wish to amend click on the **'Edit'** button under the **'Action'** column to open the **'Performer Update'** screen.

**Step 3:** You will then be presented with the below screen where you can amend details.

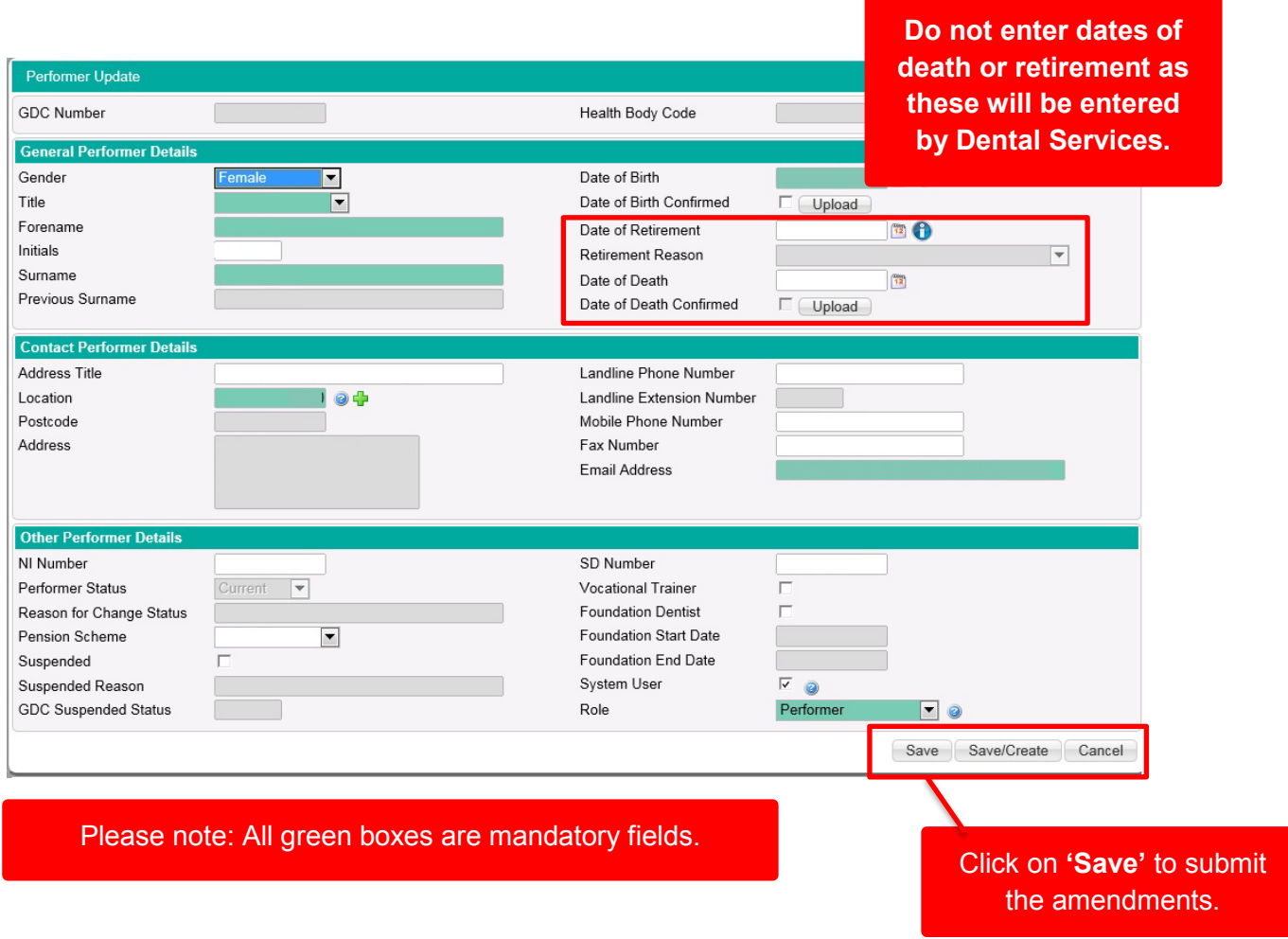

#### **Viewing performer details**

**Step 1:** Log into the compass system and select the **'Performer'** folder in the homepage menu.

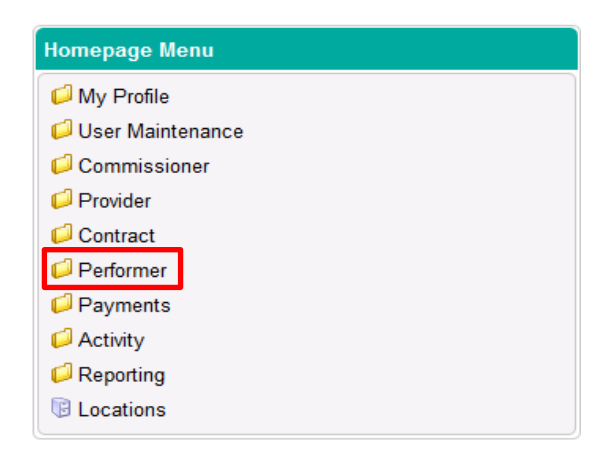

# **Step 2:** Click on **'Performer Search'**

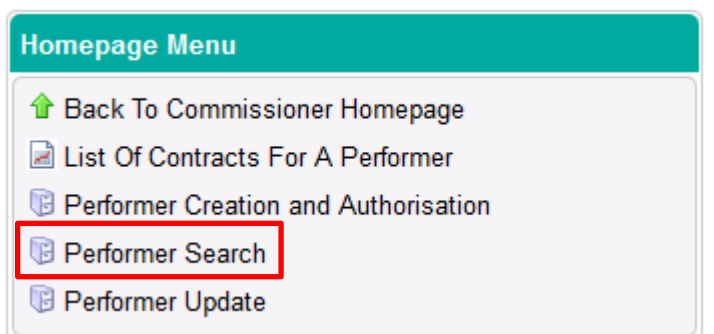

**Step 3:** Complete the search fields and click on '**Search'**

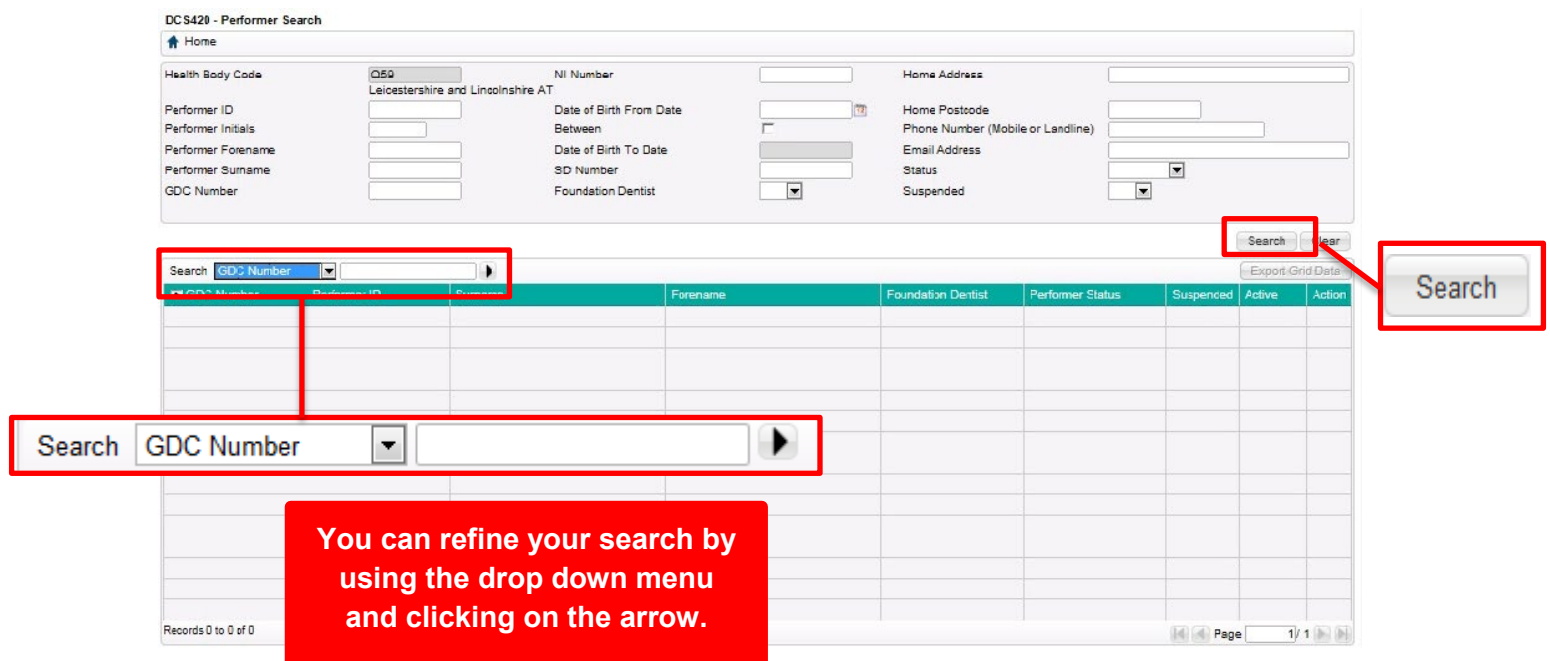

**Step 4:** Your searches will be presented in the table below. Click on the '**View'** button to open the record.

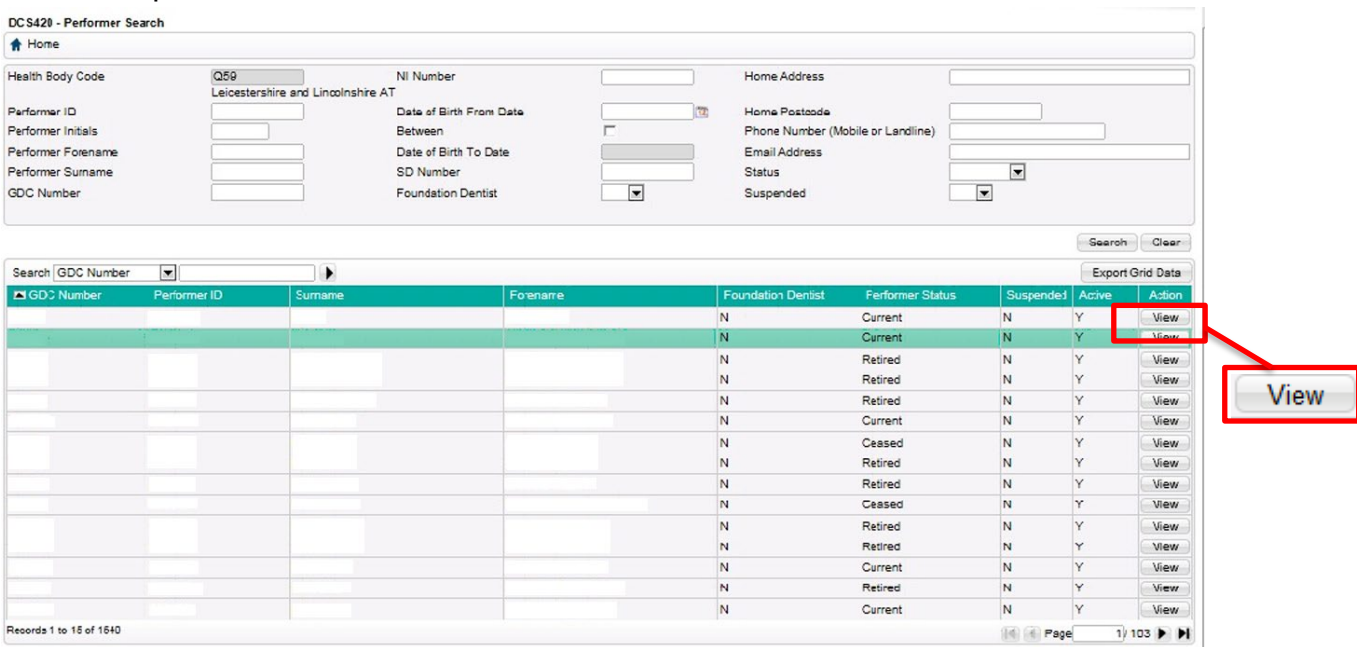